# **ΦΥΛΛΟ ΕΡΓΑΣΙΑΣ Α.4.M16 Διαχείριση Πινάκων (3 από 3)**

#### **Τι θα μάθουμε σήμερα:**

- **® Να μορφοποιούμε το περιεχόμενο ενός πίνακα** *(γραμματοσειρά, μέγεθος γραμμάτων, στοίχιση ...)*
- Να προσθέτουμε και να καταργούμε περίγραμμα και σκίαση σε ένα πίνακα
- Να συγχωνεύουμε και να διαιρούμε κελιά σε ένα πίνακα
- Να μορφοποιούμε ένα πίνακα χρησιμοποιώντας την εντολή αυτόματης μορφοποίησης.

## **Δραστηριότητες Εμπέδωσης**

- 1. Να ενεργοποιήσετε τον επεξεργαστή κειμένου.
- 2. Να ανοίξετε το αρχείο **Text16a.docx** από τον φάκελό σας.
- 3. Να αλλάξετε τη γραμματοσειρά όλων των δεδομένων του **Πίνακα Α** σε **Tahoma**.
- 4. Να **συγχωνεύσετε** τα κελιά της 1ης γραμμής του **Πίνακα Α**.
- 5. Να αλλάξετε το μέγεθος των γραμμάτων της 1ης γραμμής του **Πίνακα Α** σε **16 στιγμές**.
- 6. Να αλλάξετε το χρώμα των γραμμάτων της 1ης γραμμής του **Πίνακα Α** σε **πράσινο**.
- 7. Να στοιχίσετε στο **κέντρο** την 1<sup>η</sup> γραμμή του **Πίνακα Α**.
- 8. Να εφαρμόσετε **σκίαση χρώματος απαλού πράσινου** στα κελιά της 2ης γραμμής του **Πίνακα Α**.
- 9. Να στοιχίσετε στο **κέντρο** τα δεδομένα που βρίσκονται στη 2<sup>η</sup> και 3<sup>η</sup> στήλη του **Πίνακα Α**.
- 10. Να εφαρμόσετε **περίγραμμα** στον **Πίνακα Α** με τα πιο κάτω δεδομένα:
	- Είδος περιγράμματος: **Grid**
	- Στυλ γραμμής: **Διπλή γραμμή**
	- Χρώμα γραμμής: **Μπλε**
	- Πάχος γραμμής: **1½ στιγμές**
- 11. Να αποθηκεύσετε το αρχείο στον φάκελό σας με το όνομα **Lesson16a.docx**.
- 12. Να μορφοποιήσετε τον **Πίνακα Β** που βρίσκεται στο ίδιο έγγραφο ακολουθώντας τις πιο κάτω οδηγίες:
	- Να **διαιρέσετε** το κελί της 2ης γραμμής σε **δυο κελιά** και να πληκτρολογήσετε στο 2 <sup>ο</sup> κελί της ίδιας γραμμής τη λέξη **Κόστος**.
	- (β) Να αλλάξετε και την εμφάνιση του πίνακα εφαρμόζοντας του Αυτόματη Μορφοποίηση Πίνακα με το **List Table 3 - Accent 1**.
- 13. Να αποθηκεύσετε τις αλλαγές που κάνατε στο αρχείο σας και να το κλείσετε.

#### **Δραστηριότητες Αξιολόγησης**

- 14. Να ανοίξετε το αρχείο **Text16b.docx** και να το αποθηκεύσετε στον φάκελό σας με το όνομα **Lesson16b.docx**.
- 15. Να συγχωνεύσετε τα κελιά της πρώτης γραμμής του πίνακα **Κεντρικό Μαθητικό Συμβούλιο**.
- 16. Να εφαρμόσετε στην πρώτη γραμμή του πίνακα **Κεντρικό Μαθητικό Συμβούλιο** έντονη γραφή, υπογράμμιση και μέγεθος γραμματοσειράς 13 στιγμές.
- 17. Στη δεύτερη γραμμή του πίνακα να εφαρμόσετε σκίαση χρώματος γκρίζου (Light Gray, Background 2, Darker 10%).
- 18. Να εφαρμόσετε **εξωτερικό περίγραμμα** στον πίνακα **Κεντρικό Μαθητικό Συμβούλιο** με τα πιο κάτω δεδομένα:
	- Είδος περιγράμματος: **Custom**
	- Στυλ γραμμής: **Τριπλή γραμμή**
	- Χρώμα γραμμής: **Κόκκινη**
	- Πάχος γραμμής: **¾ στιγμές**
	- Οι εσωτερικές γραμμές δεν πρέπει να αλλάξουν
- 19. Να διαιρέσετε το πρώτο κελί του πίνακα **Υπεύθυνοι τμημάτων** σε 4 κελιά.
- 20. Να εφαρμόσετε στον πίνακα **Υπεύθυνοι τμημάτων** την αυτόματη μορφοποίηση **Grid Table 4**.
- 21. Να αποθηκεύσετε τις αλλαγές που κάνατε στο αρχείο σας και να το κλείσετε.

### **+Επιπρόσθετες Δραστηριότητες**

22. Να ανοίξετε το αρχείο **A4.16a-Quiz.htm** από τον φάκελό σας και να απαντήσετε όλες τις ερωτήσεις. Έτσι, θα κάνετε αυτοέλεγχο των γνώσεων σας. Μόλις το ολοκληρώσετε να ενημερώσετε τον/την καθηγητή/τριά σας.

### **Δραστηριότητες για το Σπίτι**

23. Να δημιουργήσετε ένα **πίνακα** με τα πιο κάτω στοιχεία:

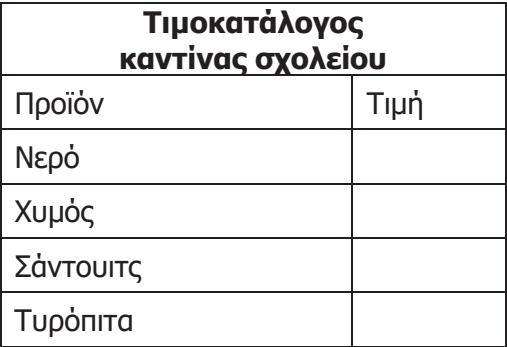

# **Α.4 Λογισμικό Εφαρμογών Α.4.Μ16**

- 24. Να **συμπληρώσετε** τις τιμές με τιμές που ισχύουν στην καντίνα του σχολείου σας.
- 25. Να **μορφοποιήσετε** τον πίνακα όπως εσείς θέλετε χρησιμοποιώντας τις δεξιότητες που αποκτήσατε στο σημερινό μάθημα.
- 26. Να **αποθηκεύσετε** το αρχείο με όνομα **Lesson16c.docx**